# **RESEARCHERID**

# COM CREAR UN PERFIL

#### ADVERTIMENT:

Per a accedir heu d'estar en un ordinador de la Universitat de València o connectar-vos a ell[a mitjançant VPN.](http://www.uv.es/websbd/recursos/guia_vpn_val.pdf)

- 1. ENTRADA I REGISTRE
- Si ja esteu registrat en Web of Science (WoS) o en EndNote, és convenient usar el mateix nom d'usuari i contrasenya per a simplificar els seus processos d'autenticació.
- Passos a seguir per a crear un perfil o compte en ResearcherID:
	- o Des de WoS: Heu d'entrar en [Web of Science.](http://www.accesowok.fecyt.es/login/) Prémeu a *Iniciar sesión* l'opció *Registrarse*

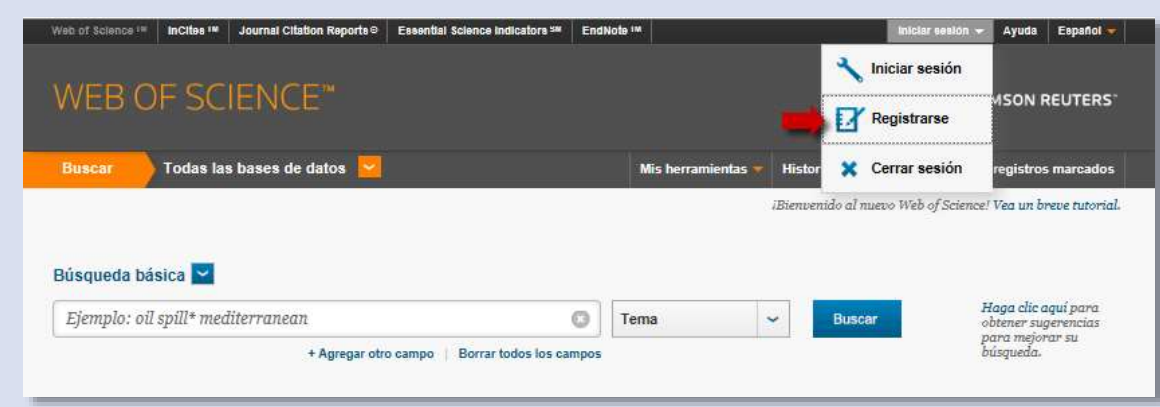

#### o O des de el portal de [ResearcherID](http://www.researcherid.com/) cliqueu *Join now, it's free*.

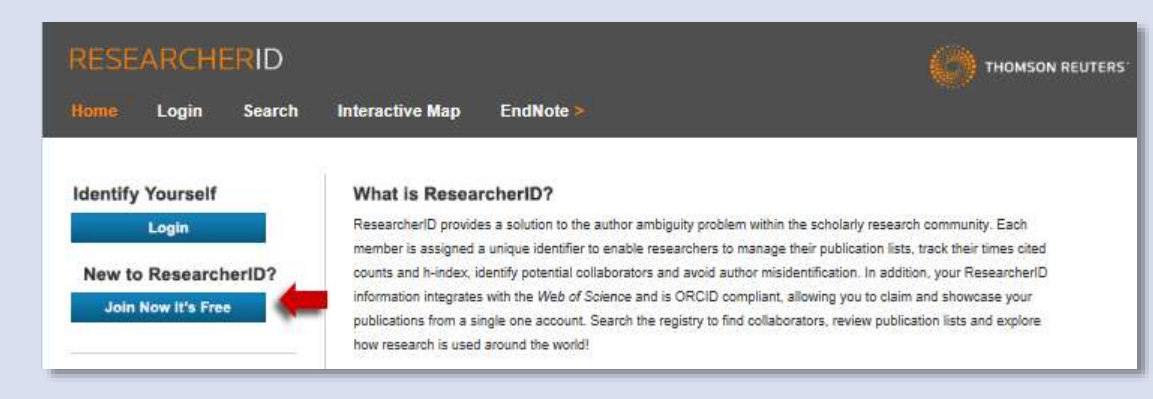

Empleneu el formulari per a completar el *Manage profile*

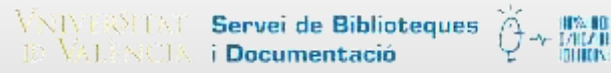

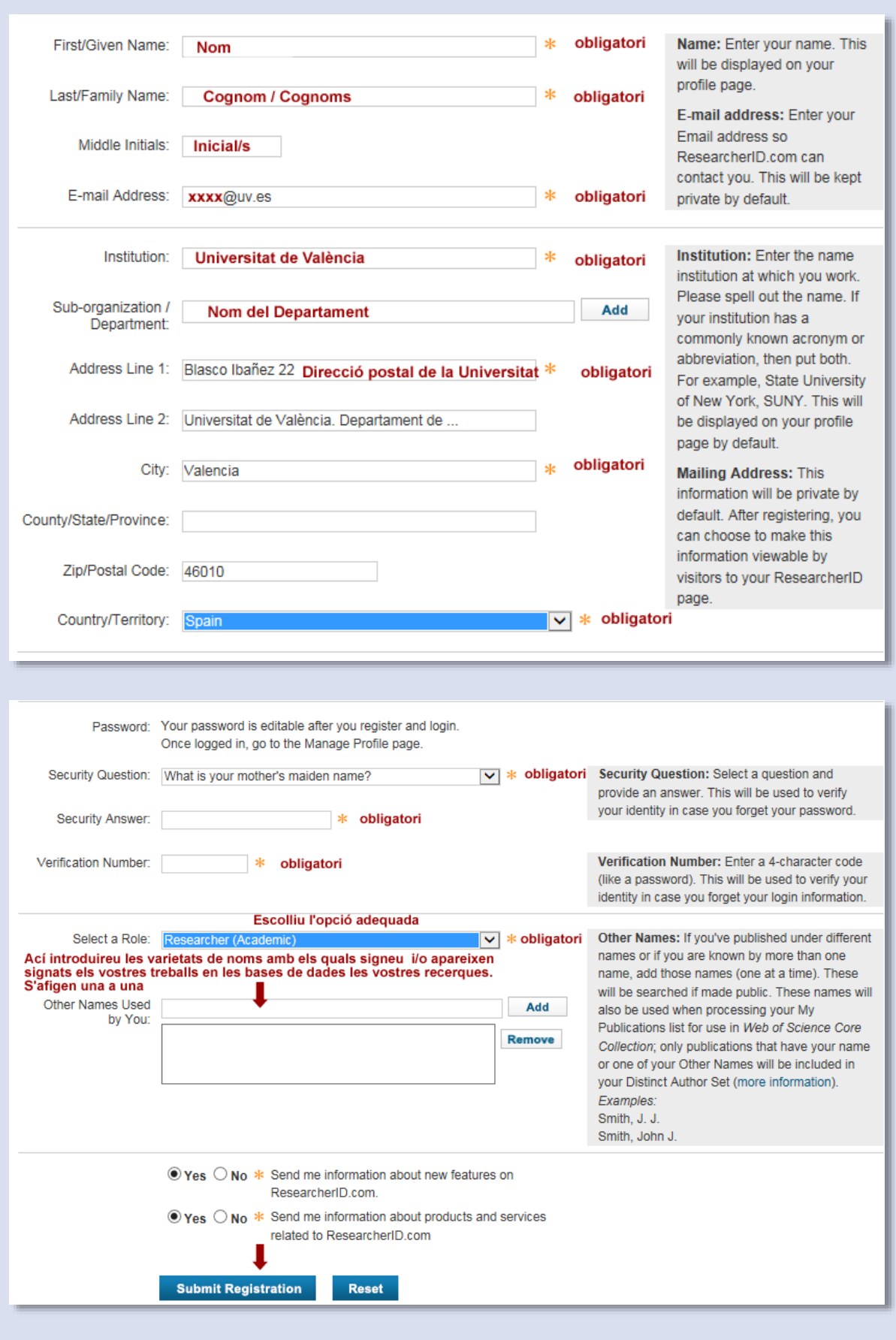

ResearcherID: Com crear un perfil ResearcherID: Com crear un perfil

Rebreu un missatge com aquest que acceptareu i un correu electrònic.

**End User License** 

To continue with registration, you must accept the terms of the End User License Agreement.

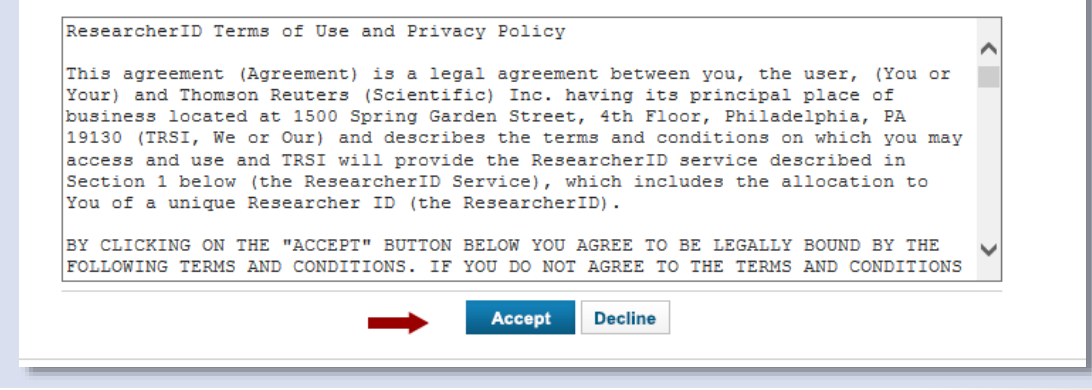

 Una vegada acceptat el sistema torna una resposta d'informació amb el vostre identificador de ResearcherID i un enllaç per a entrar en ResarcherID i completar el perfil.

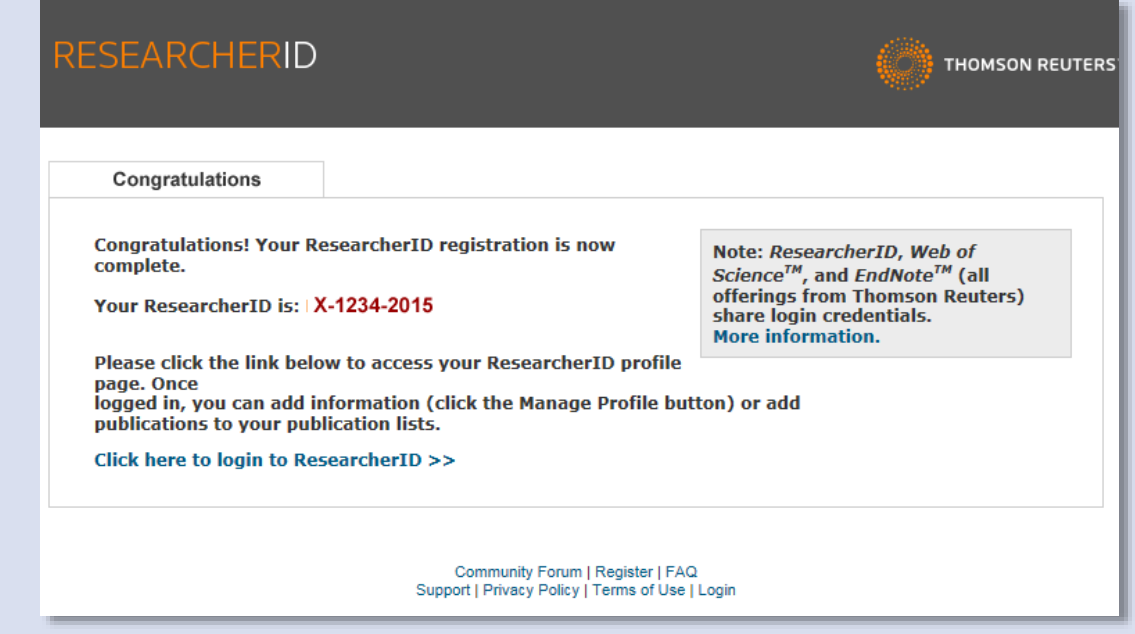

 Si cliqueu sobre l'enllaç *Click here to login to ResearcherID* s'ofereix la possibilitat d'enllaçar amb OrcID: creant el registre, desestimant la opció porquè ja teniu OrcID, rebutjant l'opció. També està la possibilitat d'esperar *Remind Me Later* que és la que **recomanen** doncs amb posterioritat podreu unir el perfil de ResearcherID amb el de OrcID, sense la complexitat de crear els 2 perfils alhora.

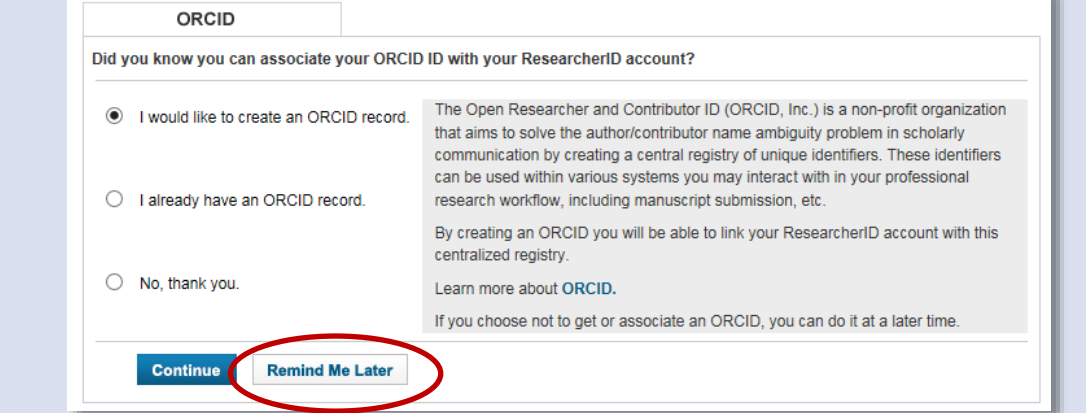

Si opteu per *Remind Me Later* vos porta al perfil des de el qual podreu afegir les vostres publicacions.

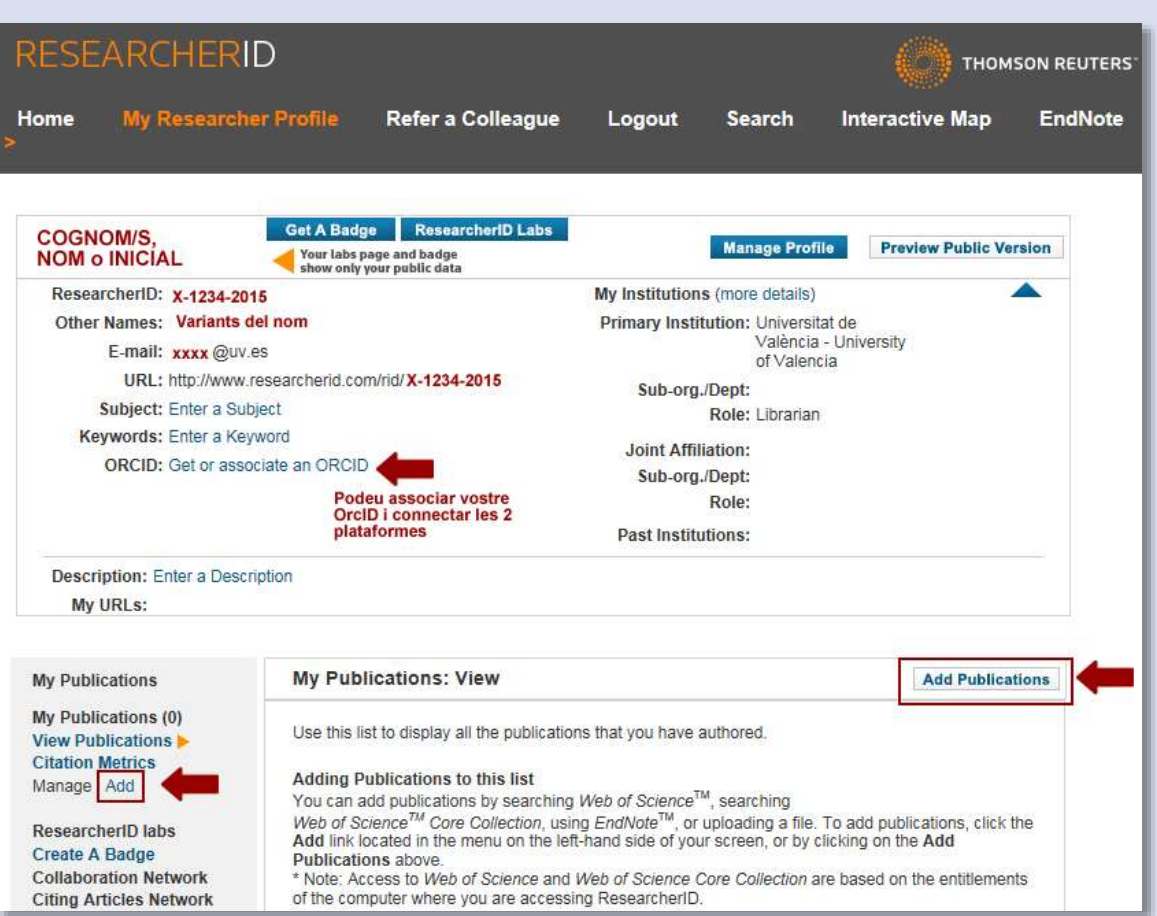

- Como hem esmentat al registrar-vos també rebreu al vostre correu un missatge amb:
	- o L'identificador de ResearcherID: està compost per una lletra i dos grups numèrics separats por guions, l'últim dels quals és l'any en que vos doneu d'alta: Ex. X-1234-2015
	- o La URL de vostre perfil: http://www.researcherid.com/rid/X-1234-2015
	- o La pregunta de seguretat i la resposta que heu escollit en el formulari
	- o També un enllaç para entrar en ResearcherID al perfil que vèieu en el punt anterior. Si entreu cal que vos *identifiqueu* (amb correu i contrasenya o con número de ResearcherID i contrasenya) i prement *Login*

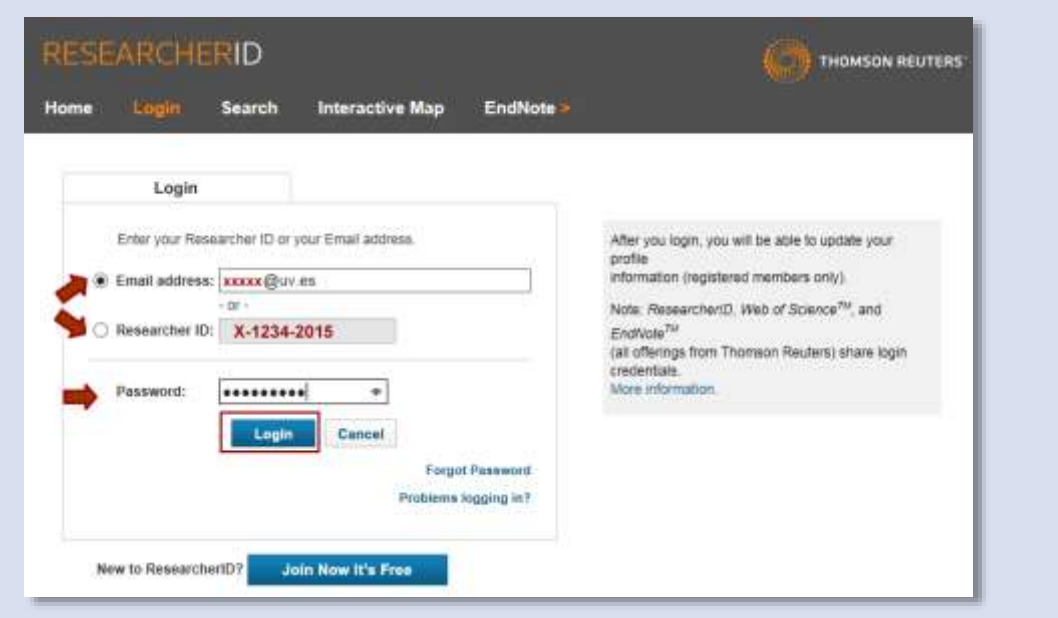

 $\begin{array}{ll}\text{VNNENEM} & \text{Service de Biblioteques} & \bigoplus_{i=1}^{m \times m} \mathcal{N}(i)\\ \text{De VSMENOM} & \text{Documentació} \end{array}$ 

ResearcherID: Com crear un perfil ResearcherID: Com crear un perfil

4

## 2. OMPLIR AMB MES DADES EL PERFIL

- Una vegada creat en l'opció *Manage Porfile* podeu entrar en les diferents pestanyes i anar omplint les dades. Manage Profile
- En qualsevol moment podem decidir si la informació la volem fer pública o no.

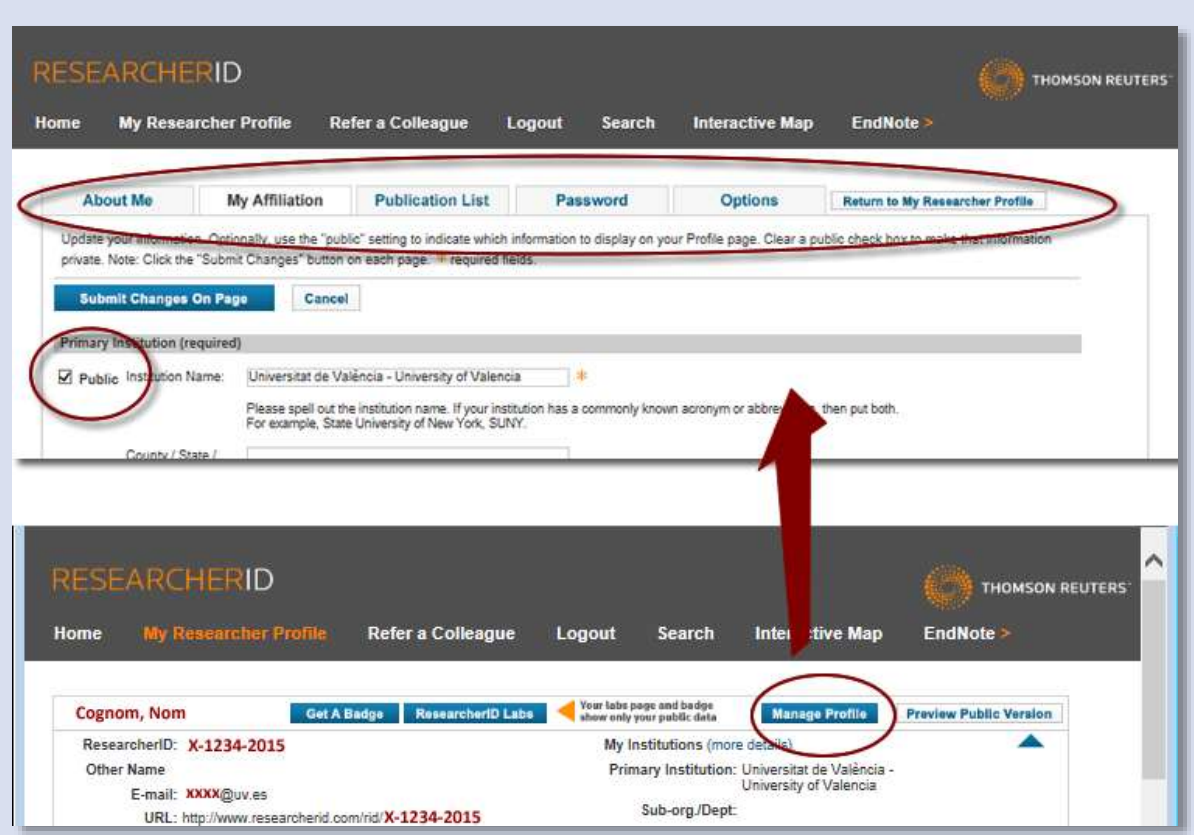

#### 3. ASSOCIAR LA BIBLIOGRAFIA

L'investigador en associarà les seues publicacions des del perfil de ReseracherID: Prement *Add* o *Add Publicatons.*

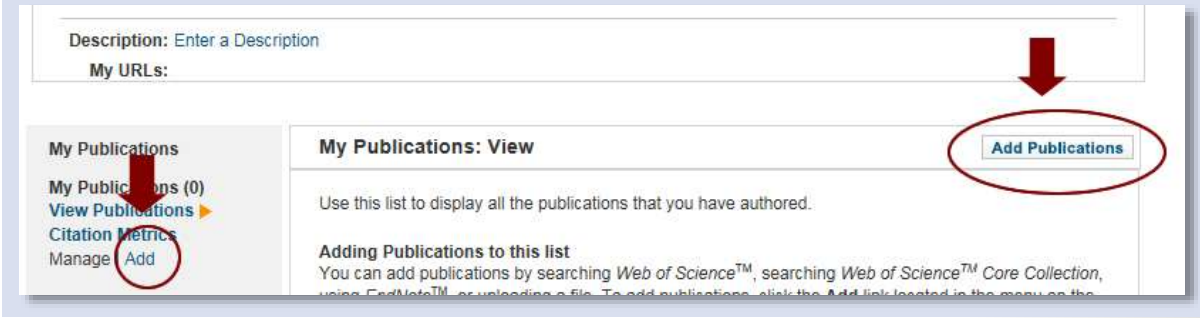

- Triant WoS per la cerca que farà amb el paràmetres del perfil.
- Marcant les referències que vulga afegir.
- **Prement Add**

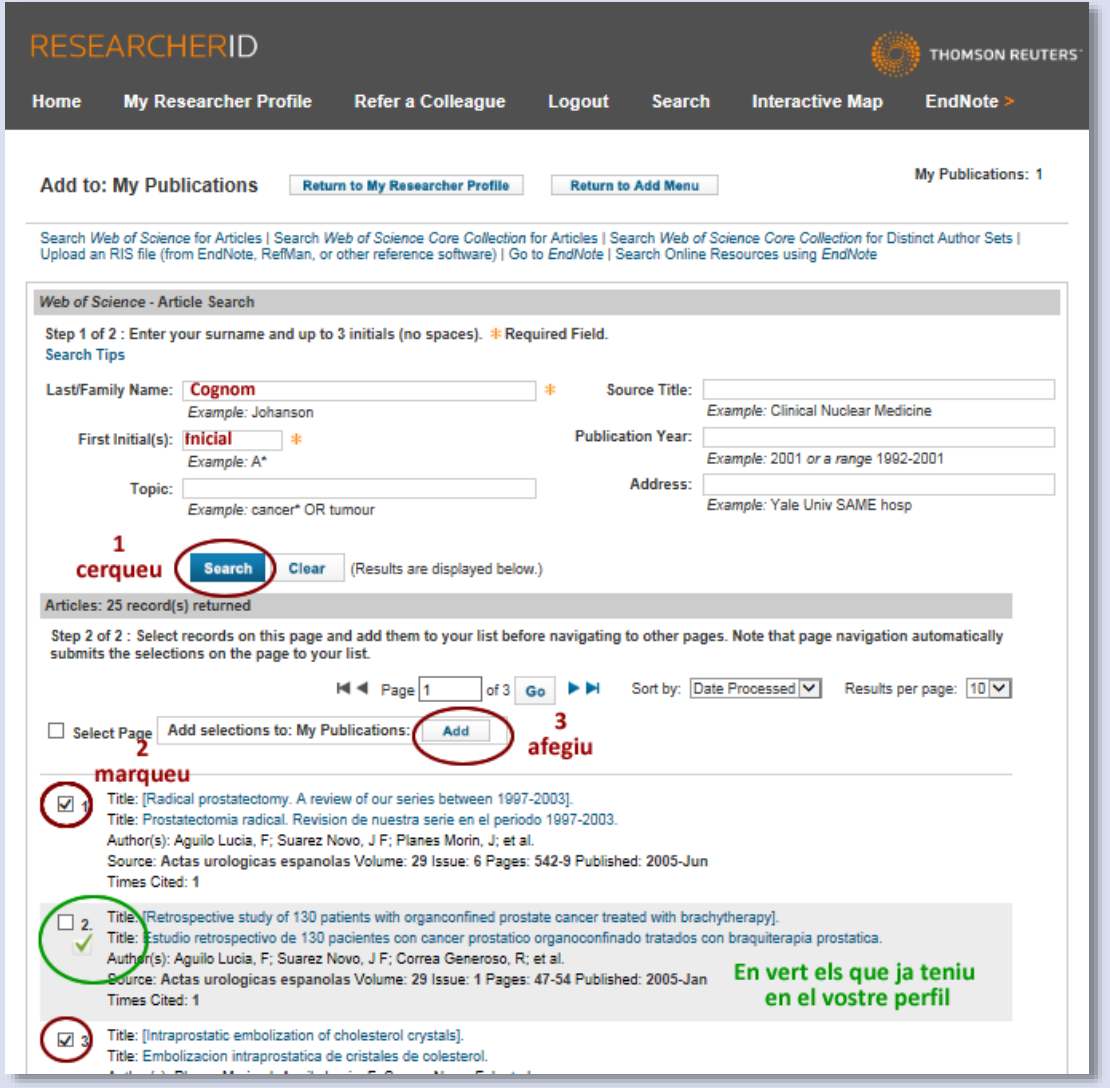

## 4. INDICADORS BIBLIOMETRICS

Una vegada teniu el llistat de publicacions en el vostre perfil podeu obtenir alguns indicadors bibliomètrics prement en *Citations Metrics*: número de cites, cites per any, Índex H...

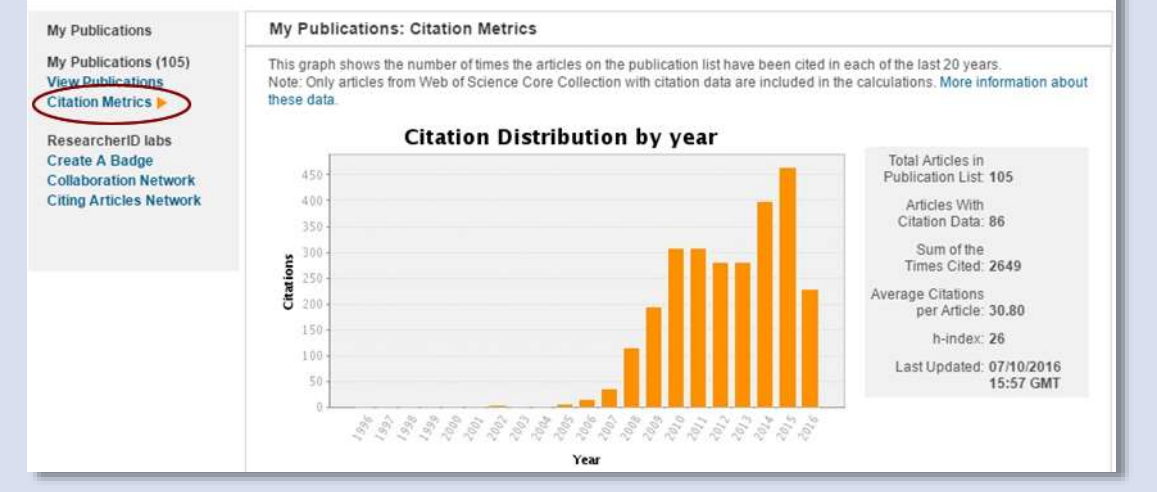

6

ResearcherID: Com crear un perfil

ResearcherID: Com crear un perfil

 $\frac{1}{2}$   $\frac{1}{2}$   $\frac{1}{2}$ 

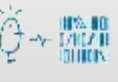

# 5. ACTUALITZACIÓ

- Recordeu que una vegada teniu el perfil es pot entrar de dues formes:
	- o Des de *ResarcherID Login*
	- o Des de *WoS Mis herramientas ResearcherID*

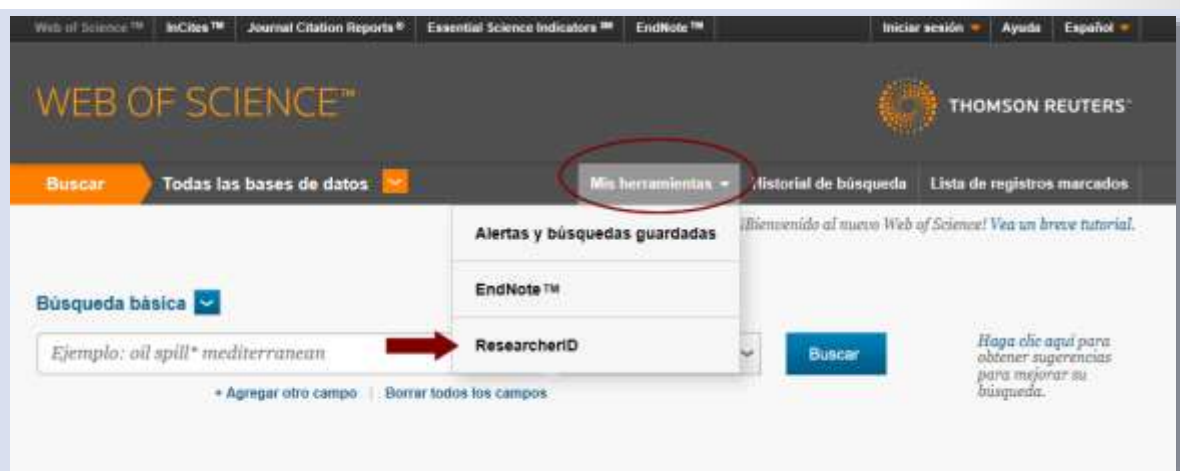

- Regularment, una vegada al any com a mínim i sobretot si heu escrit nous articles es convenient entrar en el perfil i completar-ho fent les cerques de nou. Si ja està al vostre perfil vos avisarà
- Hi han 2 possibilitats per actualitzar les publicacions
	- o Des del perfil de ResearcherID. Com s'ha explicat en el punt anterior
	- o Des de la WoS:
		- Per associar la bibliografia heu de fer una cerca por autor o per títol dels vostres articles i una vegada els reconeixem anar-los marcant i guardar amb l'opció *Guardar en ResearcherID – Escrbí estas publicacions*
		- No oblideu fer cerques per les variants possibles del nostre nom. Per exemple, un autor anomenat José Luis Pérez Villanueva.:
			- Cognoms separats: *Cognom Cognom, Inicial* Perez Villanueva, JL
			- Cognoms units per guió: *Cognom-Cognom, Inicial* Perez-Villanueva, JL
			- 2n Cognom, Inicials (La primera inicial la del nom/s i la segona de la primera lletra de vostre 1r cognom) Villanueva, JLP (ja que en el àmbit anglosaxó no hi ha 2n cognom)
			- $\triangleright$  Etc

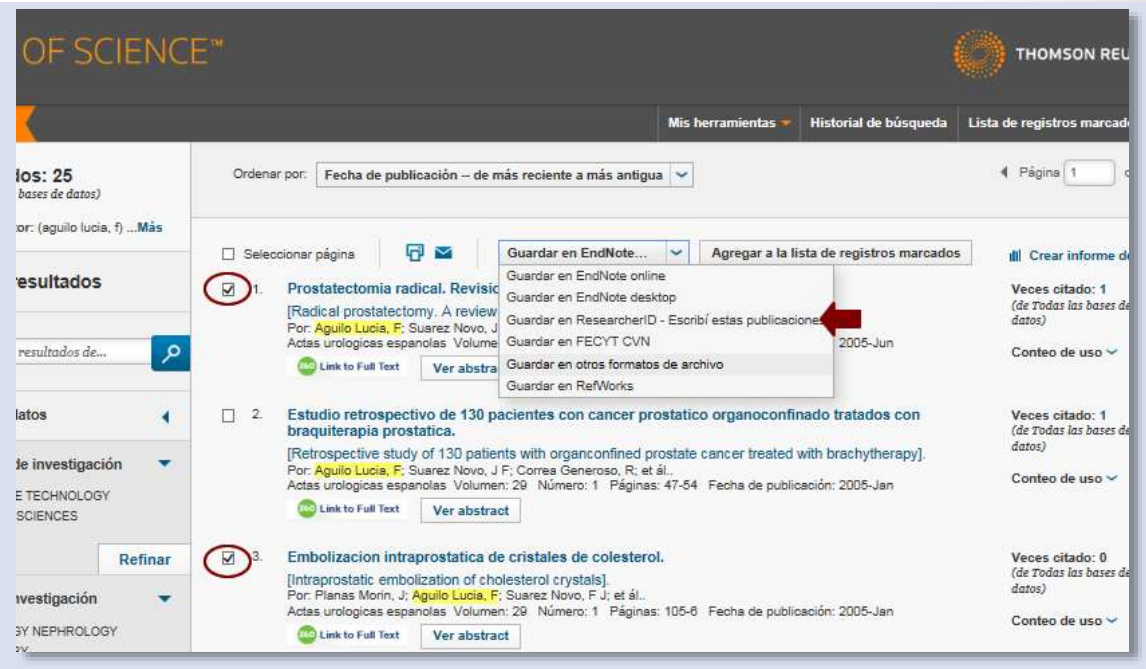

#### 6. ON UTILITZAR EL MEU RESEARCHER-ID

- Quan es vol optar a projectes d'investigació o a acreditacions i sexennis
- En signar ells seus articles, correus etc.
- Usar la **pàgina personal**: En fer-se el perfil li han enviat una URL o direcció web que pot usar com una pàgina personal i associar-la a la seua web personal si la té o en altres perfiles com OrcID: <http://www.researcherid.com/rid/X-1234-2015>

Si teniu qualsevol dubte, podeu contactar la [Secció de Suport a la Investigació](http://investsbd.blogs.uv.es/contacta/) de la vostra biblioteca.

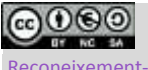

**Universitat de València**. Servei de Biblioteques i Documentació (SBD)

[Reconeixement-NoComercial-CompartirIgual](https://creativecommons.org/licenses/by-nc-sa/4.0/deed.ca) 4.0 Internacional (CC BY-NC-SA 4.0)

8

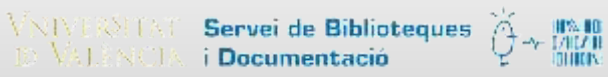